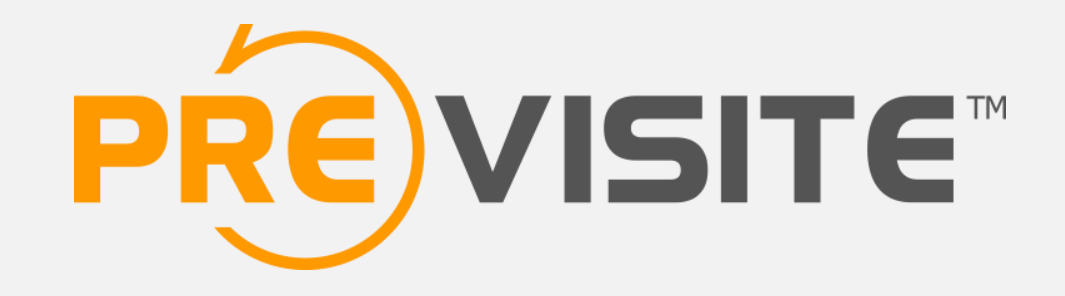

#### **FACEBOOK: INSTALLATION DE L'APPLICATION PREVISITE NEWS**

## **1. INTRODUCTION**

Vous souhaitez animer régulièrement votre page Facebook mais…

Vous n'avez pas toujours des idées de contenus ? Vous êtes parfois en rendez-vous ou en congés ? Vous souhaitez varier vos sources et types d'informations ?...

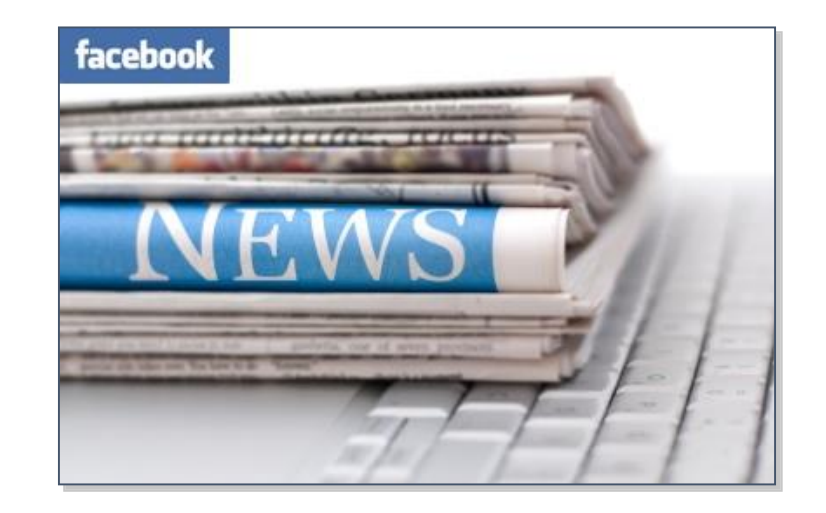

Cette application vous permet de diffuser automatiquement sur le mur de votre page Facebook des articles de presse venant d'internet. Cette diffusion peut être instantanée ou programmée plusieurs jours à l'avance.

**C'est l'assurance de ne pas transformer votre page en « page fantôme » lorsque vous n'avez pas le temps de l'animer !**

## **2. CONNEXION À VOTRE COMPTE**

#### Rendez-vous sur [http://www.facebook.com](http://www.facebook.com/)

Connectez-vous en utilisant vos identifiants e-mail et mot de passe.

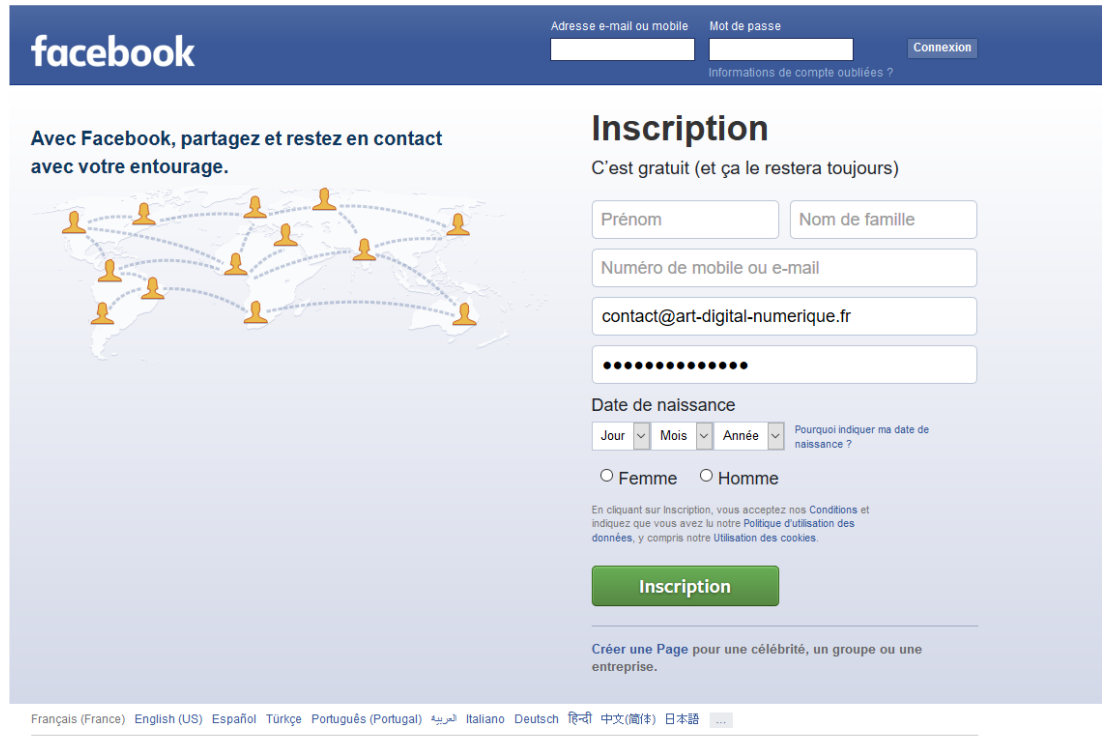

Inscription Connexion Messenger Facebook Lite Mobile Retrouver des amis Badges Personnes Pages **Lieux** .leux Lieux Célébrités Groupes Àpropos Créer une publicité Créer une Page Développeurs Emplois Confidentialité Cookies Choisir sa pub Conditions d'utilisation Aide

Facebook @ 2016

### **3. INSTALLER L'APPLICATION**

Tapez l'adresse suivante dans votre navigateur pour accéder directement à la page d'installation de l'application **Previsite News (Real Estate Timeline)** : <https://apps.facebook.com/realestatetimeline/>

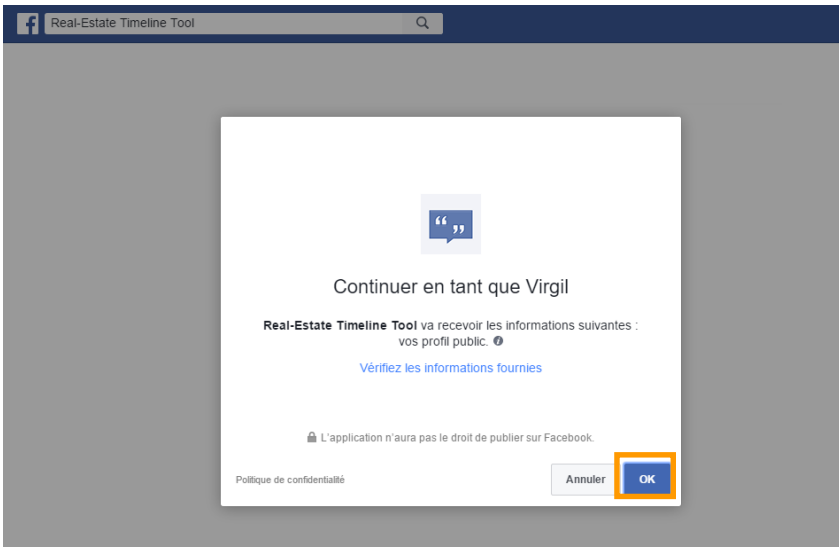

Autorisez l'application en cliquant sur OK sur les deux écrans suivants

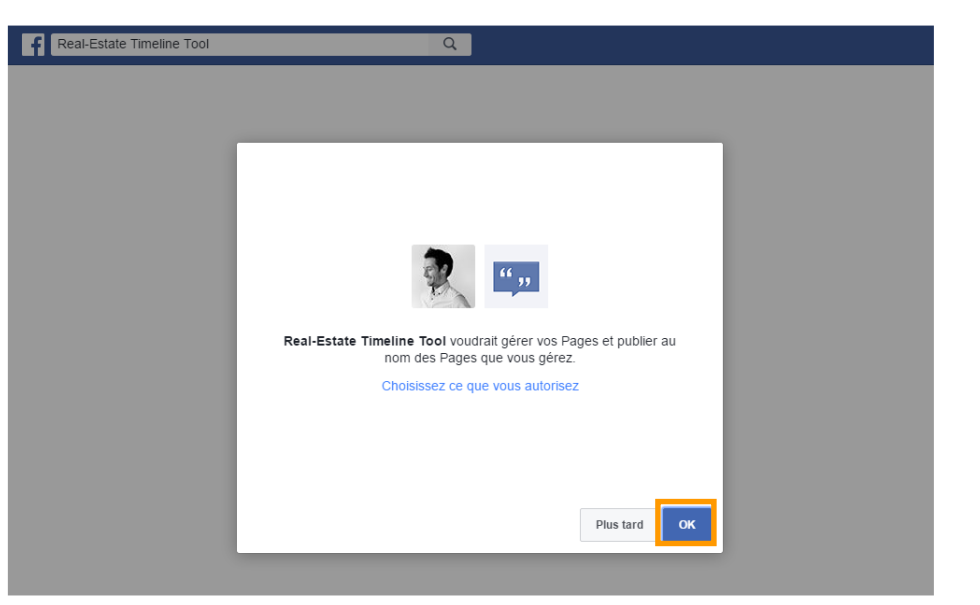

Afin de terminer et valider l'installation du module, tapez enfin le mot de passe suivant : **1975**

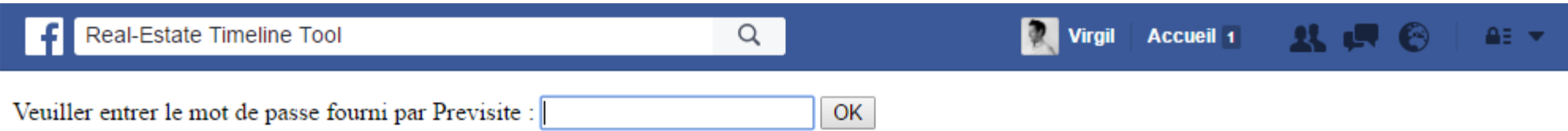

## **4. CRÉATION D'UN ARTICLE**

Si vous êtes administrateur de plusieurs pages, choisissez dans la colonne de gauche la ou les pages sur lesquelles vous souhaitez publier ou programmer un article.

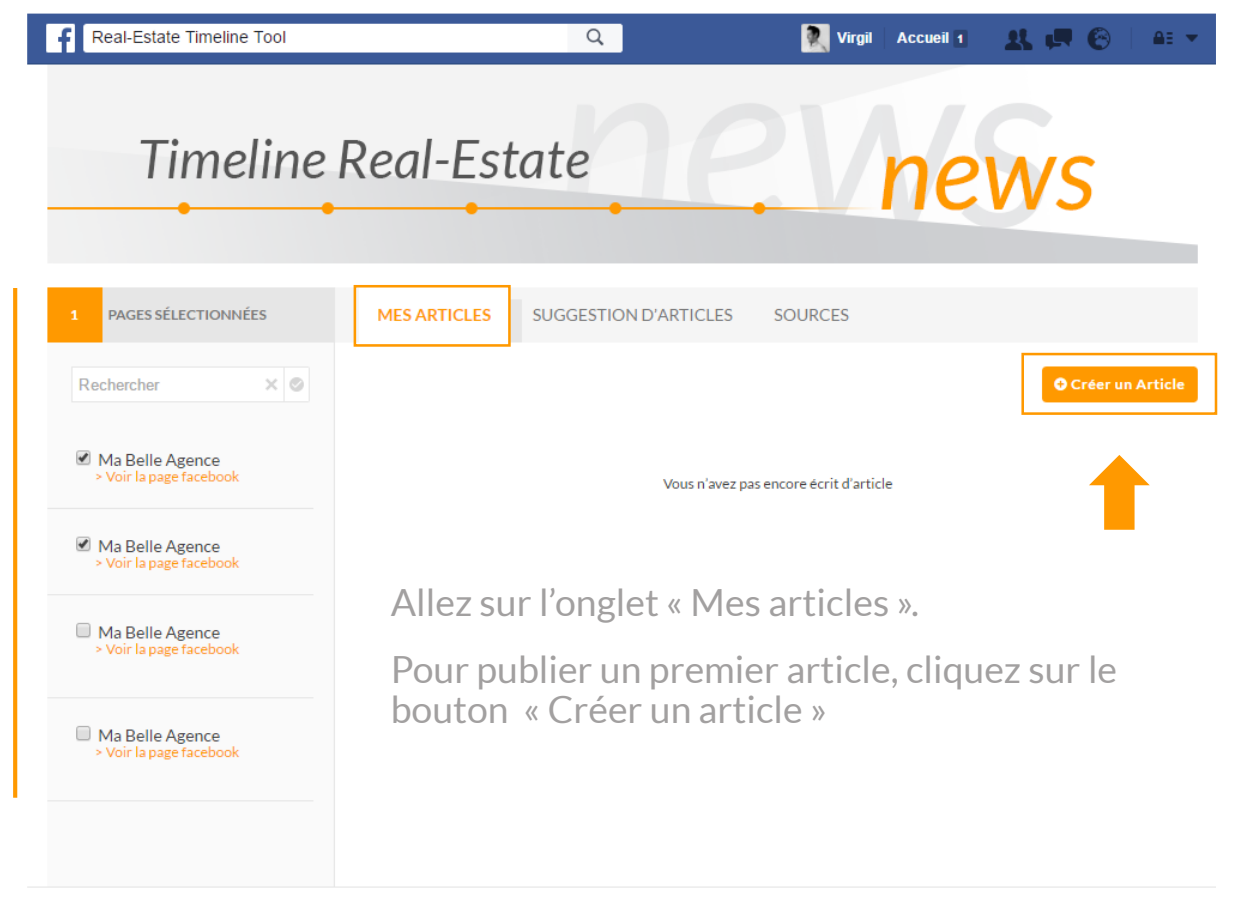

by PRE) VISITE

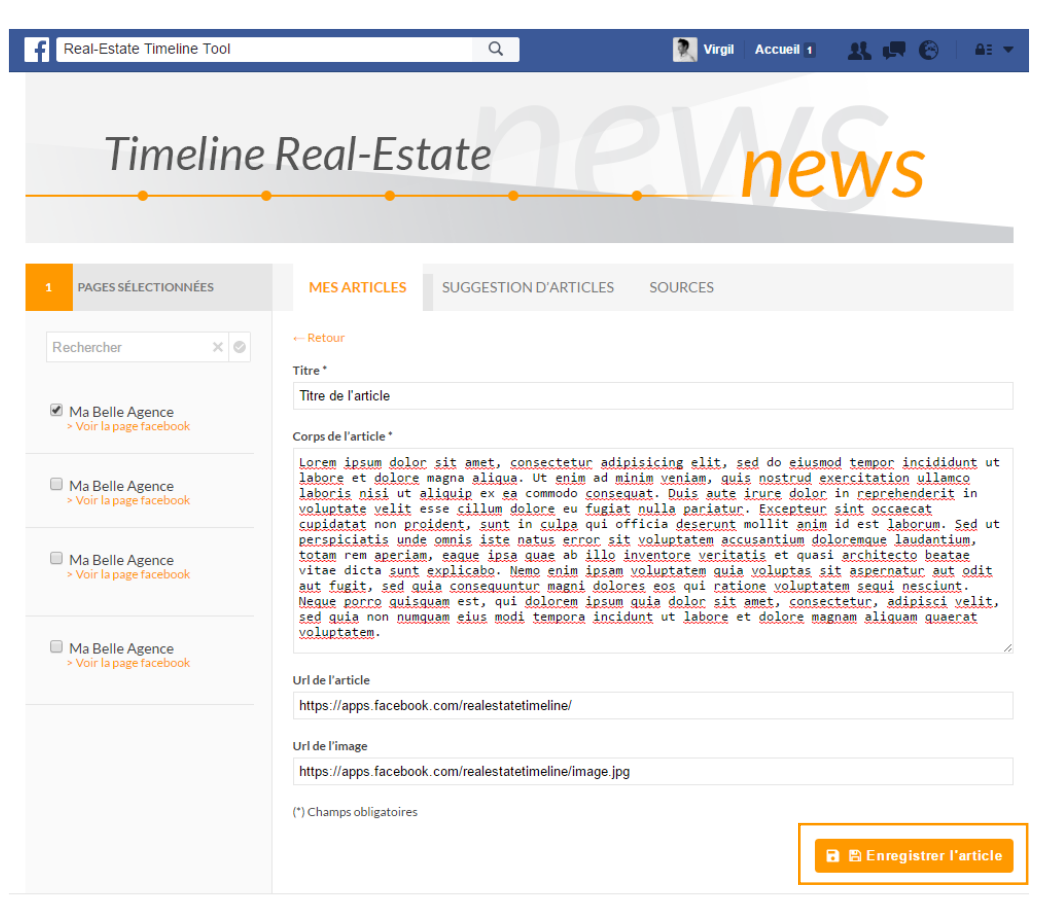

by PRE VISITE

Renseignez les champs et cliquez sur le bouton « Enregistrer l'article » pour valider

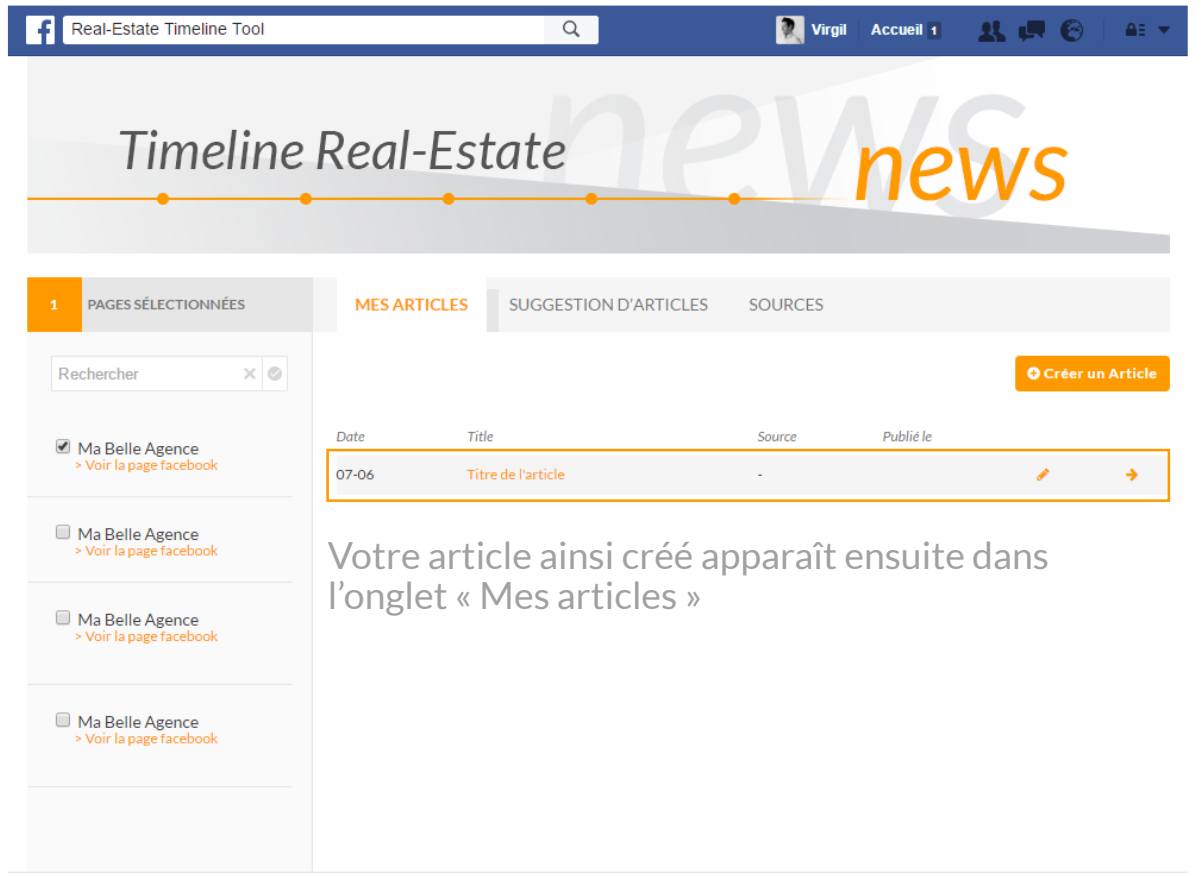

by **PRE** VISITE

### **5. SUGGESTION D'ARTICLE**

Plutôt que d'écrire des articles, vous pouvez choisir de publier une sélection parmi une suggestion de pages Facebook.

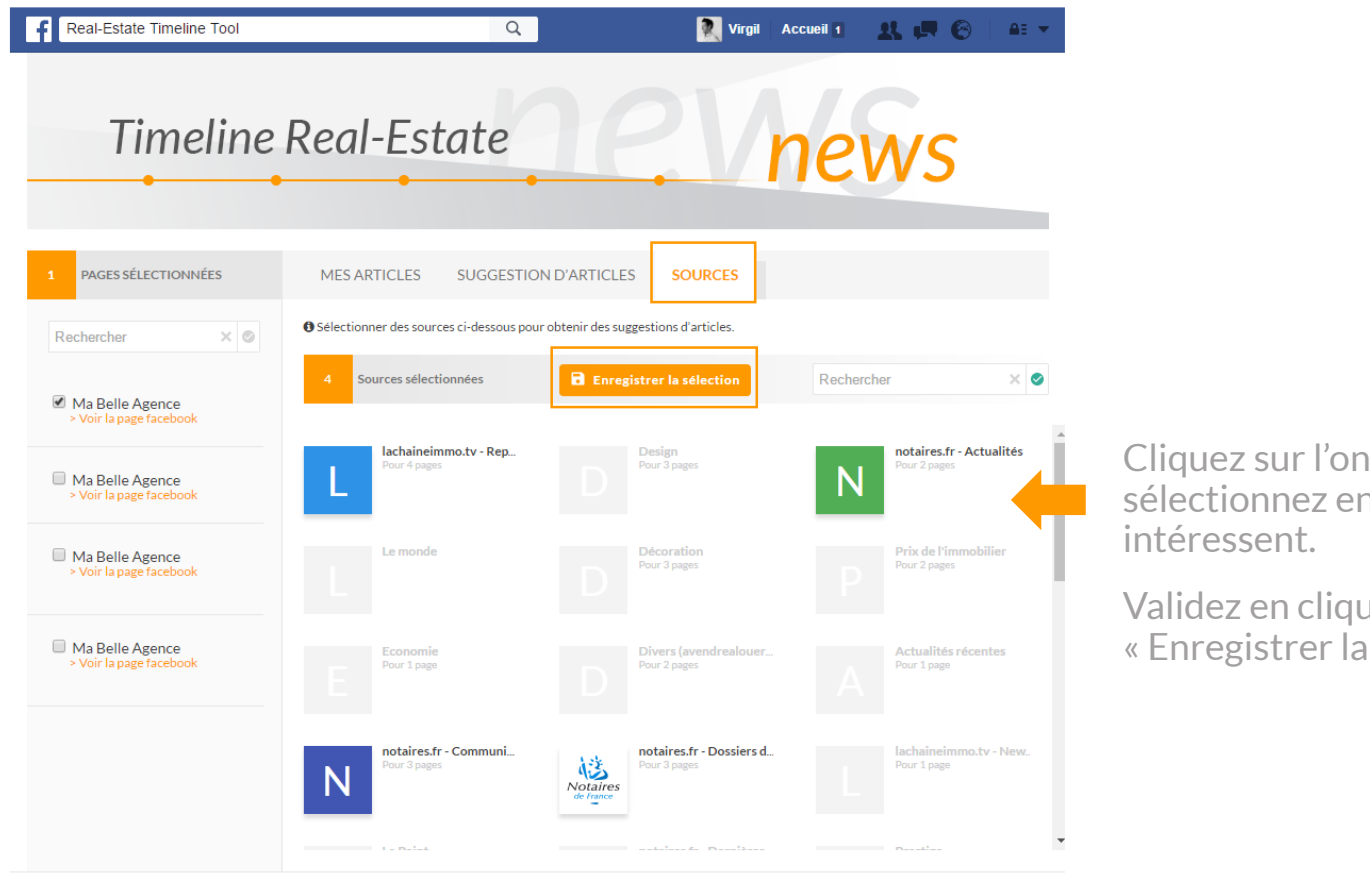

by PRE VISITE

Cliquez sur l'onglet « Sources » et sélectionnez ensuite les pages qui vous

Validez en cliquant sur le bouton « Enregistrer la sélection ».

Cliquez ensuite sur l'onglet « Suggestions d'articles » pour faire apparaître la liste d'articles suggérés provenant des pages préalablement sélectionnées.

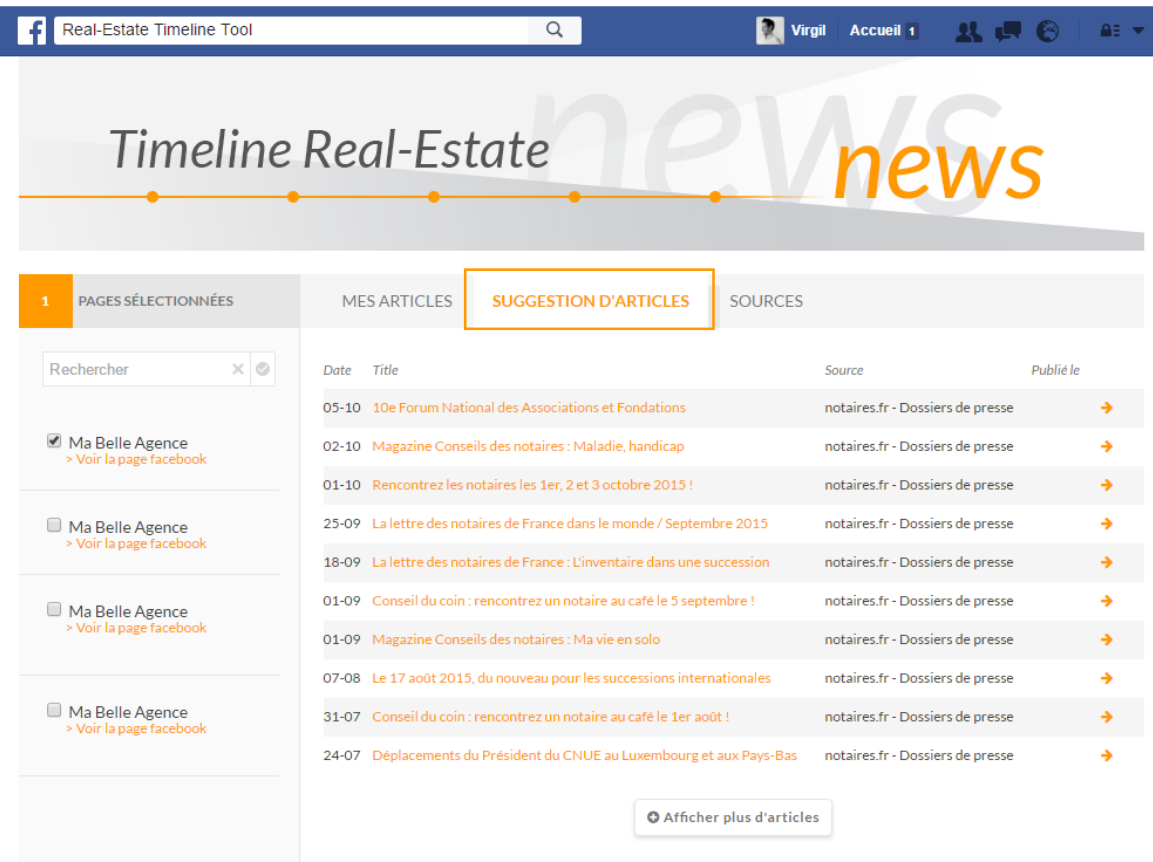

by **PRE** VISITE

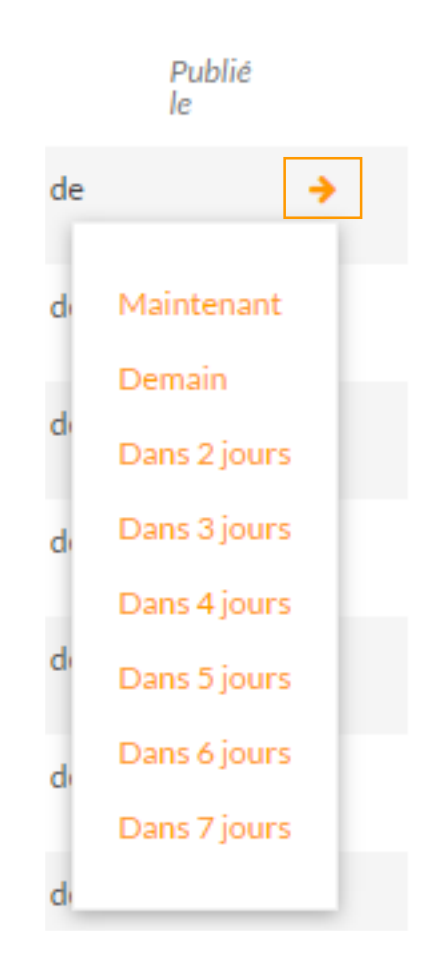

Cliquez sur la petite flèche à droite pour paramétrer leur publication

# **6. ACCÉDER À L'APPLICATION QUAND JE ME CONNECTE**

Contrairement aux applications Facebook que Previsite a installées pour vous sur votre page Agence, cette application est **rattachée à votre PROFIL**.

C'est donc via votre profil que vous y accéderez (ne cherchez pas cette application sur votre page, près des applications Bienvenue, Acheter ou Louer, elle ne s'y trouve pas !).

Pour accéder à l'interface de l'application, cliquez sur l'icône **Real Estate Timeline** se trouvant sur votre page d'Accueil Facebook, dans la colonne de gauche.

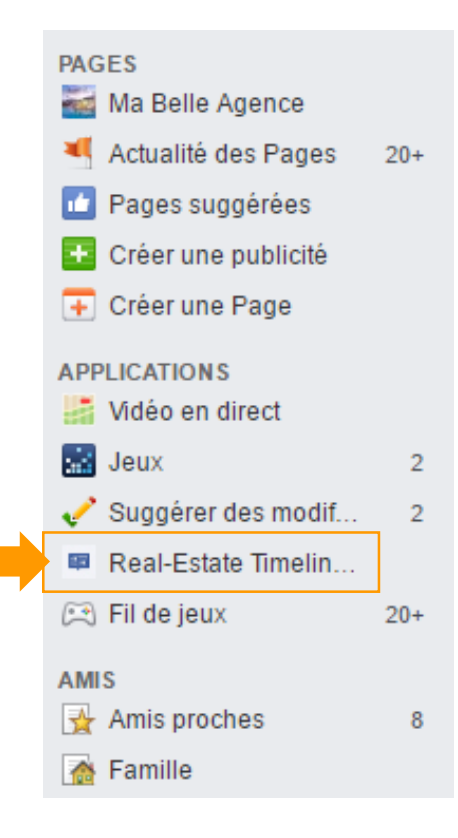

### **7. FORMATION EN LIGNE**

Vous êtes perdu sur votre page professionnelle ? Vous souhaitez savoir comment animer efficacement votre page ? Vous voulez apprendre à recruter plus de fans ?

**Previsite vous propose une formation d'1h en ligne**

**incluse dans votre forfait**

Contactez-nous dès à présent par e-mail :

[formation@socialconnect.immo](mailto:formation@socialconnect.immo)

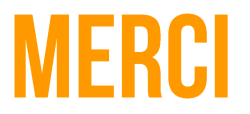

Pour plus d'informations, vous pouvez contacter le support

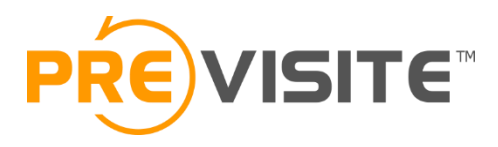

Email : [contact@previsite.com](mailto:contact@previsite.com)

Tél. (international) : +33 1 46 25 75 77

Tél. (USA) : +1 877-536-7180